# ANCANCIAL

Manual de Instruções Produto: TLP-300

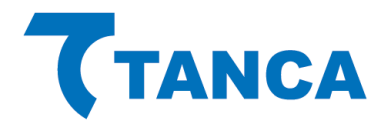

# TLP-300 **IMPRESSORA TÉRMICA DE ETIQUETAS**

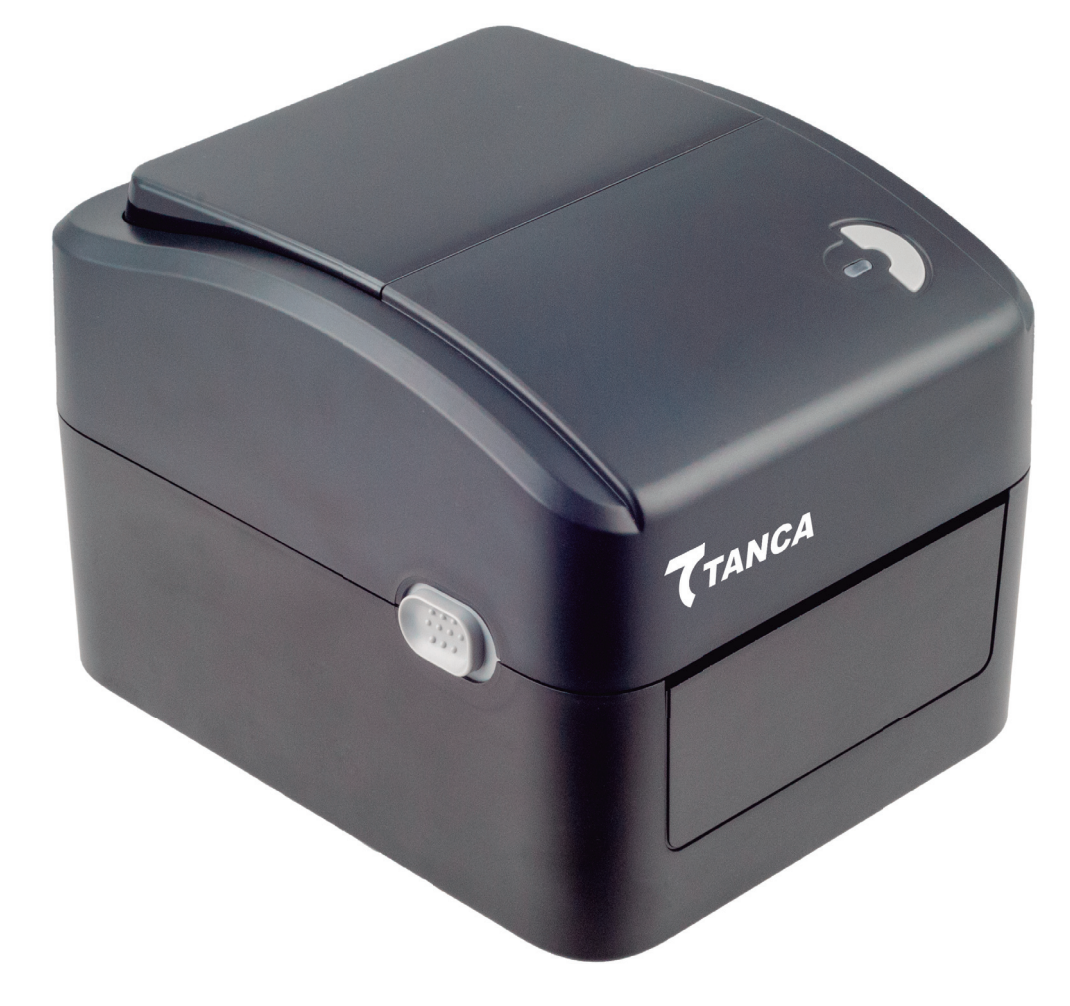

Declaração de direitos autorais

As informações neste documento podem ser alteradas sem aviso prévio e não representam um compromisso da parte. Nenhuma parte deste manual pode ser reproduzida ou transmitida de qualquer forma por qualquer meio, para qualquer finalidade que não seja o uso pessoal do comprador, sem a permissão expressa por escrito.

### Cuidados e Advertências ao Operador

Estas páginas descrevem os procedimentos gerais de segurança e manutenção que um operador deve seguir. Eles são referenciados ao longo do manual de serviço, podendo incluir outros avisos e precauções não exibidos aqui.

AVISO – Perigo de Choque

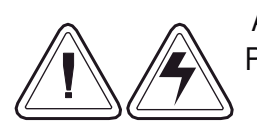

A impressora nunca deve ser operada em um local onde possa se molhar. Podem ocorrer ferimentos pessoais.

#### AVISO – Descarga Eletroestática

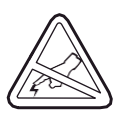

A descarga de energia eletrostática que se acumula na superfície do corpo humano ou em outras superfícies pode danificar ou destruir a cabeça de impressão ou componentes eletrônicos usados neste dispositivo. TOME PRECAUÇÕES ANTIESTÁTICAS antes de manusear a cabeça de impressão ou os componentes eletrônicos sob o conjunto da cabeça de impressão.

PRECAUÇÕES – Configurações e Manuseio da Impressora

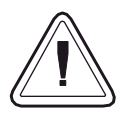

Ao instalar ou modificar a configuração da impressora, SEMPRE DESLIGUE A ENERGIA antes de:

- -Conectar os Cabos.
- -Executar qualquer operação de limpeza ou manutenção.
- -Mover a impressora.

Precauções e Dicas para as Mídias

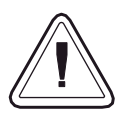

Sempre use etiquetas aprovadas e de alta qualidade. Suprimentos aprovados podem ser encontrados em seu revendedor.

Etiquetas adesivas de baixa qualidade, podem não estar coladas adequadamente no liner. Desta forma, as bordas expostas podem grudar nas guias da etiqueta e nos rolos dentro da impressora, fazendo com que a etiqueta se solte do revestimento e atole na impressora.

NÃO use etiquetas não aprovadas. Danos permanentes ao cabeçote de impressão podem ocorrer se uma etiqueta não aprovada for usada. As etiquetas não aprovadas podem ser enroladas incorretamente danificando a impressora ou conter produtos químicos que podem danificar o cabeçote de impressão.

IMPORTANTE - Se uma bobina de etiquetas for instalada incorretamente pelo operador, pode ocorrer danos ao cabeçote de impressão.

Dicas para a instalação de bobina de etiquetas

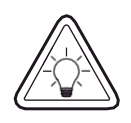

Se a bobina acabar enquanto a impressora estiver imprimindo, NÃO A DESLIGUE durante a recarga, caso contrário poderá ocorrer perda de dados. A impressora irá automaticamente retomar a última impressão quando uma nova etiqueta ou rolo for recarregado.

Dicas para Qualidade de Impressão

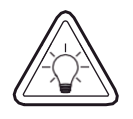

A densidade de impressão (darkness) é afetada pela energia aplicada na cabeça de impressão e pela velocidade de impressão.

Pode ser necessário alterar a velocidade e a densidade de impressão para obter os resultados desejados.

# 1. Produto

Obrigado por adquirir nossa impressora de etiquetas TLP-300. Esta impressora fornecerá uma impressão segura, confiável e eficiente a um preço razoável. Com ela, os rótulos de volume podem ser impressos em uma ampla variedade de textos ou formatos gráficos. E devido as suas funções superiores e de fácil operação, torna-a sua melhor escolha entre as impressoras térmicas diretas de etiqueta deste segmento.

A impressora de etiquetas TLP-300 fornece impressão térmica direta, alta velocidade de impressão ajustável de 2.0, 3.0, 4.0, 5.0 a 6.0 polegadas por segundo, se aplicando a uma variedade de materiais de impressão, incluindo rolos de papel, fatias de papel e etiquetas sanfonadas. Além disso, a impressora possui códigos de barras 1D e 2D integrados que são comumente usam fonte TTF e oito conjuntos de fontes numéricas em inglês em tamanhos diferentes, além disto suporta impressão em 4 direções diferentes e através da função de zoom, as fontes podem ser aumentadas. Tudo isso permitirá que você melhore significativamente a eficiência da impressão de etiquetas.

# 2. Recebimento

Esta impressora é embalada especialmente para proteger contra possíveis danos durante o transporte. No entanto, como a impressora ainda pode estar sujeita a danos inesperados durante o transporte, você deve verificar a embalagem e todas a sunidades com cuidado ao receber a impressora. Em caso de danos óbvios, entre em contato com o revendedor diretamente e indique a gravidade dos danos. Se necessário, você deve guardar os materiais de embalagem para devolver a impressora e todos os seus acessórios.

#### 2.1 Desempacotando e verificando seus acessórios

Depois de receber a impressora de código de barras, coloque-a sobre uma mesa limpa e estável e remova cuidadosamente os materiais de embalagem. Verifique se os seguintes itens estão incluídos:

- 01 Impressora
- 01 Cabo USB
- 01 Fonte de alimentação
- 01 Cabo de energia

#### 2.2 Identificando sua Impressora

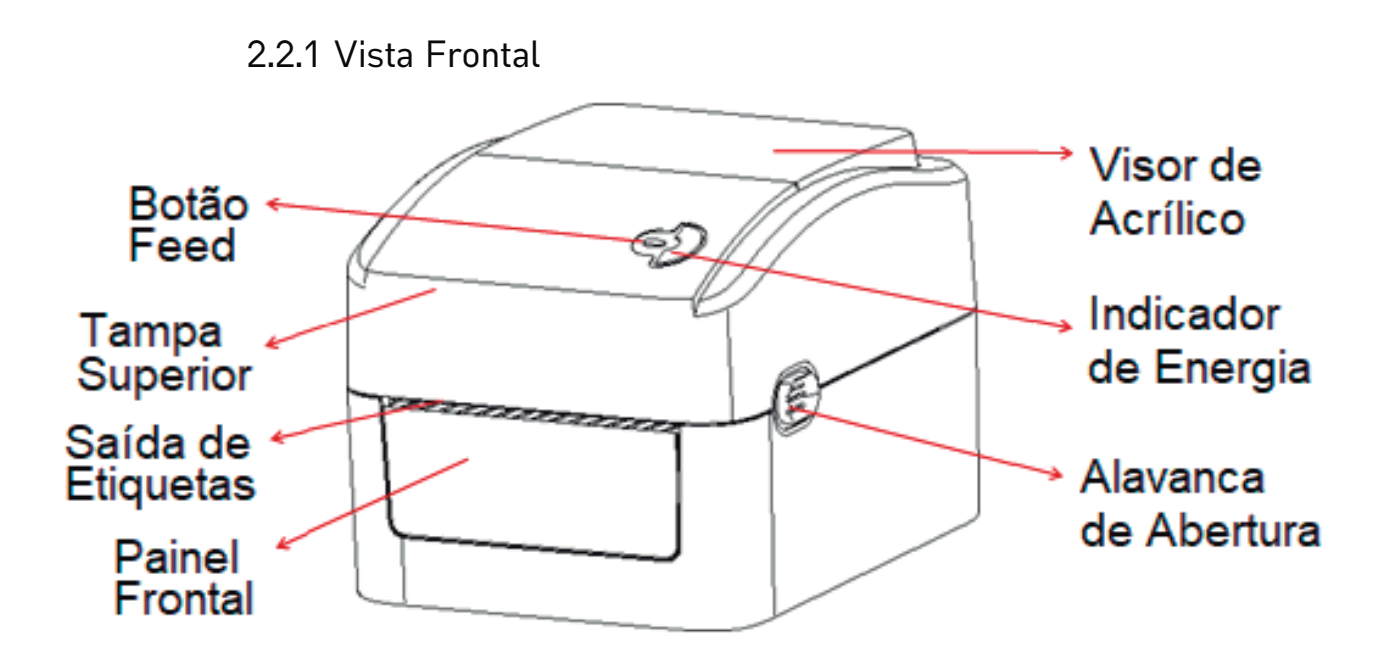

2.2.2 Vista Traseira

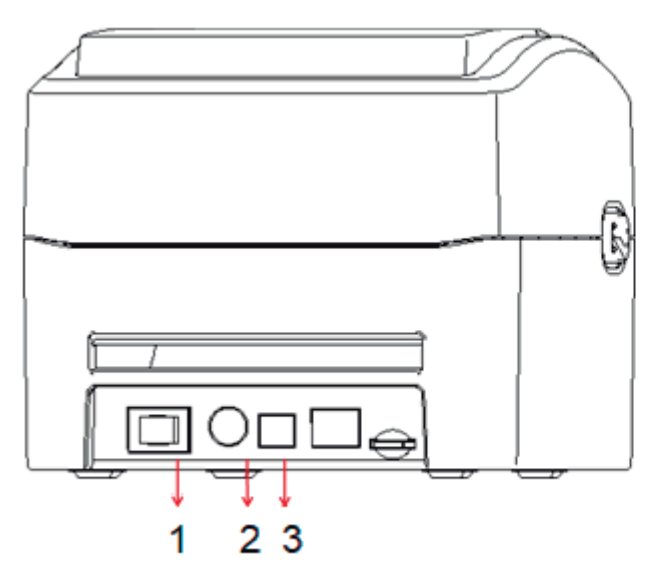

- 1 Interruptor de Energia
- 2 Conector de Energia
- 3 Conector USB

# 3. Instalação

#### 3.1 Instalando a Impressora

- 1. Coloque a impressora em uma superfície plana e estável e certifique -se de que esteja desligada.
- 2. Conecte uma extremidade do ca bo USB n o conector na parte traseira da impressora e conecte a outra extremidade do cabo no conector apropriado do seu computador.
- 3. Conecte o cabo de alimentação no conector de alimentação na parte traseira da impressora e conecte a outra extremidade em uma tomada com tensão compatível à sua impressora.

Nota: Certifique-se de que a impr essora esteja desligada ao conectar a fonte de alimenta ção na impressora e na tomada.

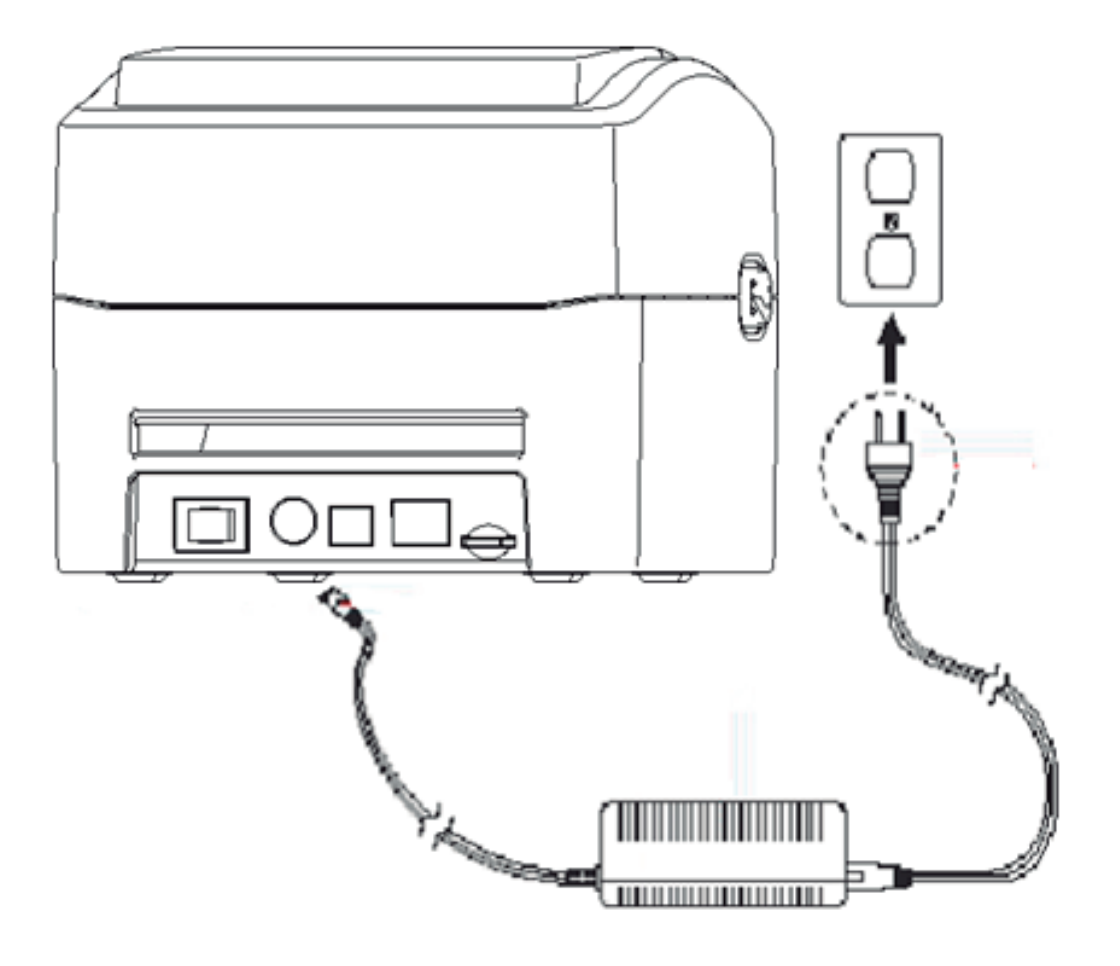

#### 3.2 Instalando a bobina de etiquetas

1. Instale a etiqueta no kit de suprimento de papel. (Palheta de fixação e eixo do rolo de papel)

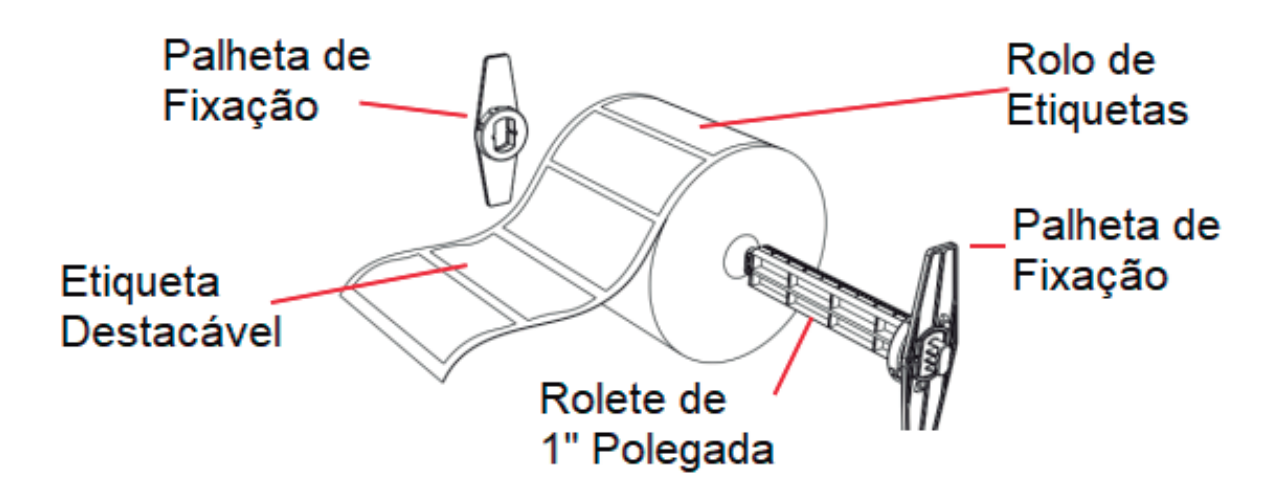

- 1. Empurre as alavancas de abertura da tampa da impressora para frentecom ambas as mãos para abrir a tampa da impressora.
- 2. Coloque o rolo de etiquetas no suporte do rolo de etiquetas. (Lado de impressão para cima)
- 3. Passe a etiqueta pela guia de papel e puxe-a sobre o rolo de borracha.

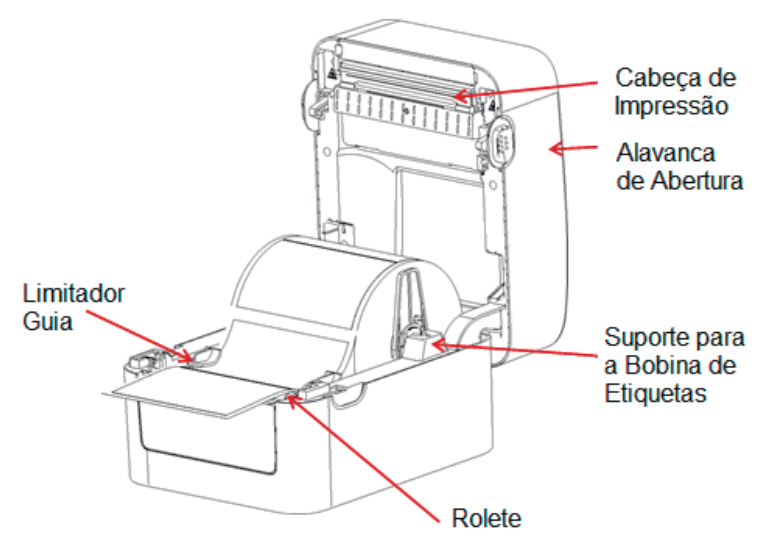

4. Feche a tampa da impressora

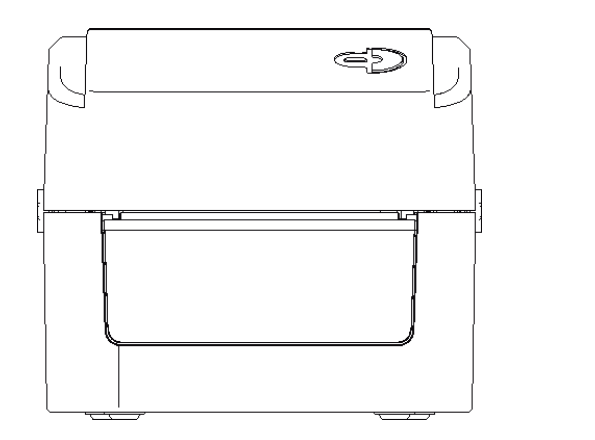

Nota:

Para evitar impressão de baixa qualidade, certifique-se de que a tampa da impressora esteja bem fechada.

# 4. LED indicador e Funções do Botão

Esta impressora possui um botão e um indicador que pode exibir três cores. Ligando a impressora com o botão de avanço pressionado permitirá que a impressora inicie várias funções, como avanço de papel, pausa da impressora, calibração do sensor de etiqueta, impressão do autoteste e inicialização da impressora. Os detalhes são descritos a seguir:

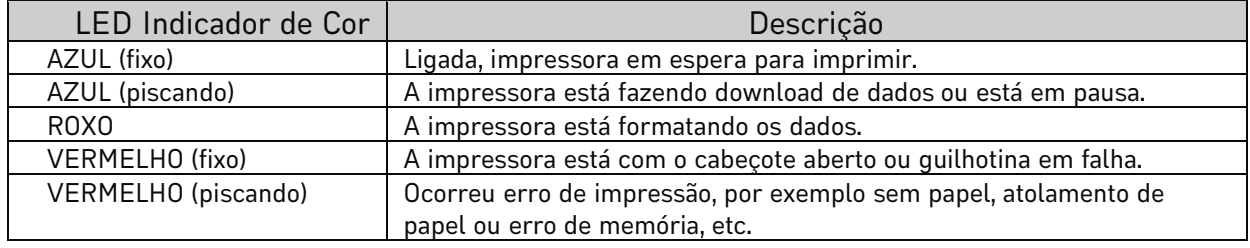

#### 4.1 Indicador de LED

#### 4.2 Funções Gerais do Botão

1. Alimentação de papel

Quando a impressora está em espera (LED azul fixo), o papel sofrerá um avanço se o botão de avanço for pressionado uma vez.

2. Pausa da operação de impressão

Enquanto a impressora está imprimindo, pressione o botão de avanço para pausar a operação. Neste ponto, o indicador de energia pisca em azul. Pressione o botão novamente para retomar a impressão.

#### 4.3 Funções de Inicialização

Esta impressora possui quatro funções de inicialização que podem ser usadas para definir ou testar o hardware da impressora.

Siga as etapas abaixo para iniciar a função de inicialização:

1. Desligue a impressora.

2. Ligue a impressora enquanto mantém pressionado o botão.

3. Solte o botão com o sinal luminoso indicando a função necessária, conforme listado na tabela abaixo.

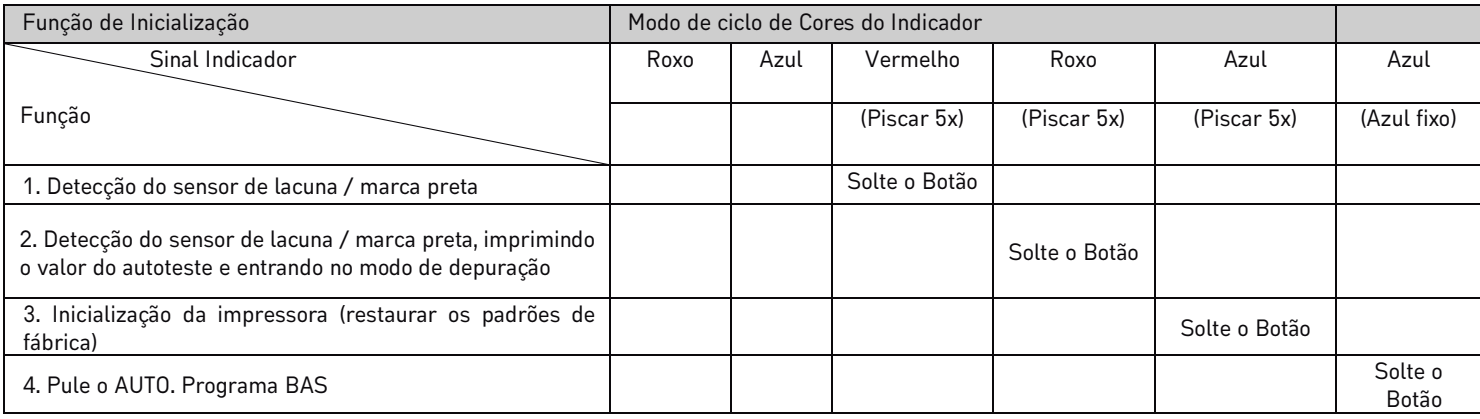

#### 4.3.1 Calibração do sensor de Marca Preta/lacuna.

Este teste tem como objetivo determinar a sensibilidade do sensor do papel de etiqueta após a impressora ser ligada. Quando o usuário instalar um novo rolo de papel com uma especificação diferente ou inicializa a impressora e restaura o valor padrão de fábrica, o sensor de etiqueta precisará ser calibrado novamente. A detecção de lacuna ou calibração de marca de linha preta será concluída com seu último valor definido como o valor de referência. O valor padrão deste sensor de impressora é definido para calibração de lacuna.

Siga as etapas abaixo para calibrar a fita e o sensor de lacuna / marca preta:

1. Desligue a impressora.

2. Ligue a impressora enquanto mantém pressionado o botão de avanço.

3. Quando o indicador piscar em vermelho após o primeiro roxo, solte o botão de avanço.

\* Modo de ciclo de cor do indicador:

Roxo ->Azul ->Vermelho (piscar 5 vezes) -> Roxo (piscar 5 vezes) ->Azul (piscar 5 vezes) ->Azul (fixo)

#### Observação:

Se o sensor de etiqueta de volume da impressora detecta a lacuna ou a marca preta depende do comando GAP ou BLINE enviado à impressora (com seu último valor definido como valor de referência, o valor padrão do sensor da impressora é definido para calibração de lacuna); para obter mais informações sobre os comandos GAP e BLINE, consulte o manual de programação TSPL2.

#### 4.3.2 Calibração do sensor de etiqueta, impressão do Autoteste e entrada no modo Hexdump

Este teste tem como objetivo determinar a sensibilidade do sensor do papel de etiqueta após a impressora ser ligada. Quando o usuário instala um novo rolo de papel com uma especificação diferente ou inicializa a impressora e restaura o valor padrão de fábrica, o sensor de espaço do papel de etiqueta precisa ser medido novamente. A detecção de lacuna ou calibração de marca de linha preta será concluída com seu último valor definido como o valor de referência. O valor padrão deste sensor de impressora é definido para calibração de gap.

Siga as etapas abaixo para calibrar o papel da etiqueta pelo sensor:

- 1. Certifique-se de que o papel da etiqueta está instalado corretamente.
- 2. Desligue a impressora.
- 3. Ligue a impressora enquanto mantém pressionado o botão de alimentação.
- 4. Quando o indicador piscar em roxo após o primeiro roxo, solte o botão de alimentação.
- \* Modo de ciclo de cor do indicador:

Roxo ->Azul ->Vermelho (piscar 5 vezes) ->Roxo (piscar 5 vezes) ->Azul (piscar 5 vezes) ->Azul (fixo).

5. O sensor calibrará o papel da etiqueta

Você pode usar o autoteste para confirmar se a impressora está funcionando corretamente. As informações de autoteste podem ser usadas para verificar a qualidade de impressão do cabeçote de impressão e saber as configurações internas da impressora.

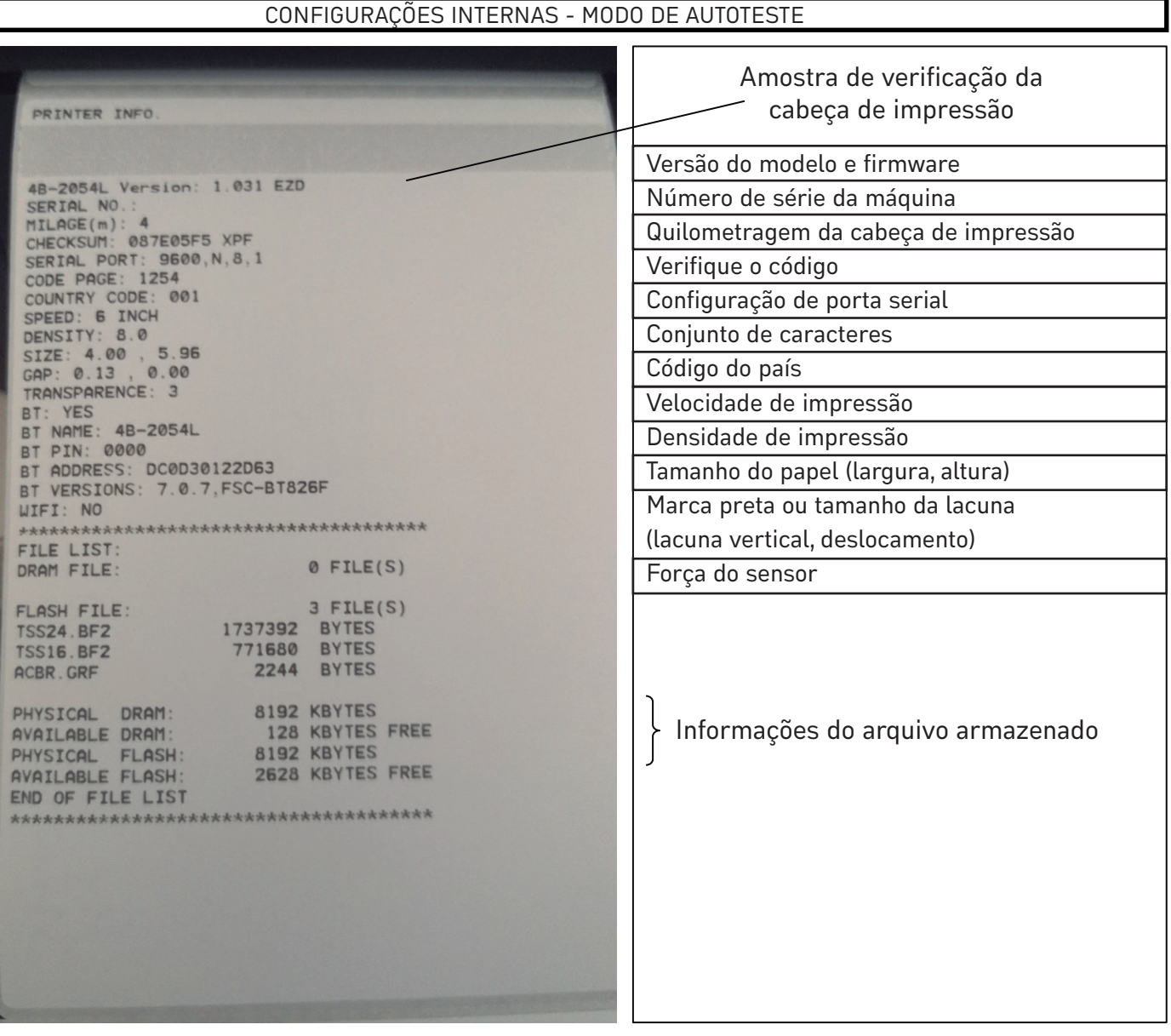

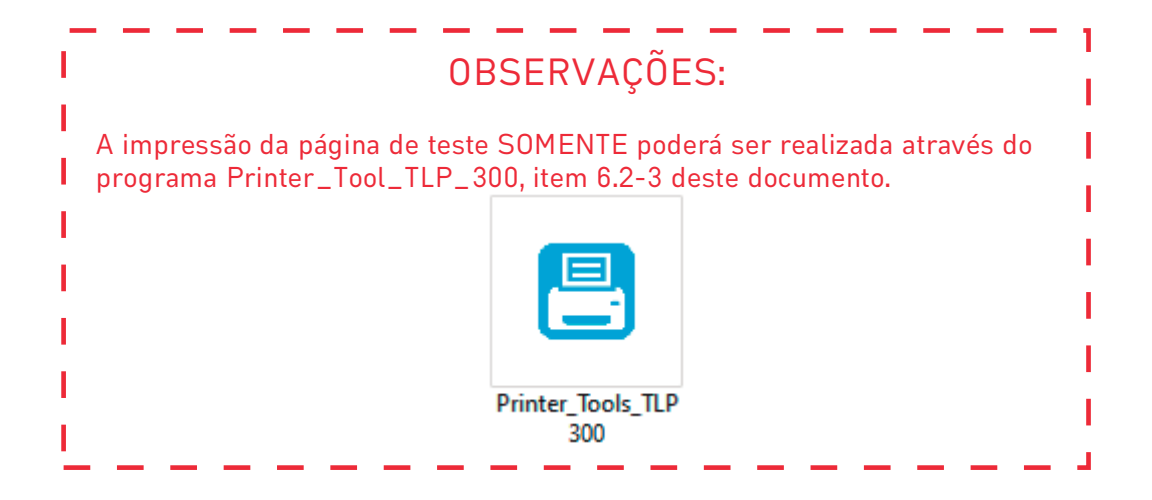

#### Modo de depuração

No modo de depuração, todos os rótulos de volume serão impressos como código de máquina. As strings ASCII à esquerda são os dados recebidos pelo sistema. Os dados à direita são impressos a partir das strings à esquerda, em valores hexadecimais. Esta função é fornecida para usuários ou engenheiros para depurar programas. Você só precisa reiniciar a impressora para sair do modo de depuração e retornar ao modo de impressão normal.

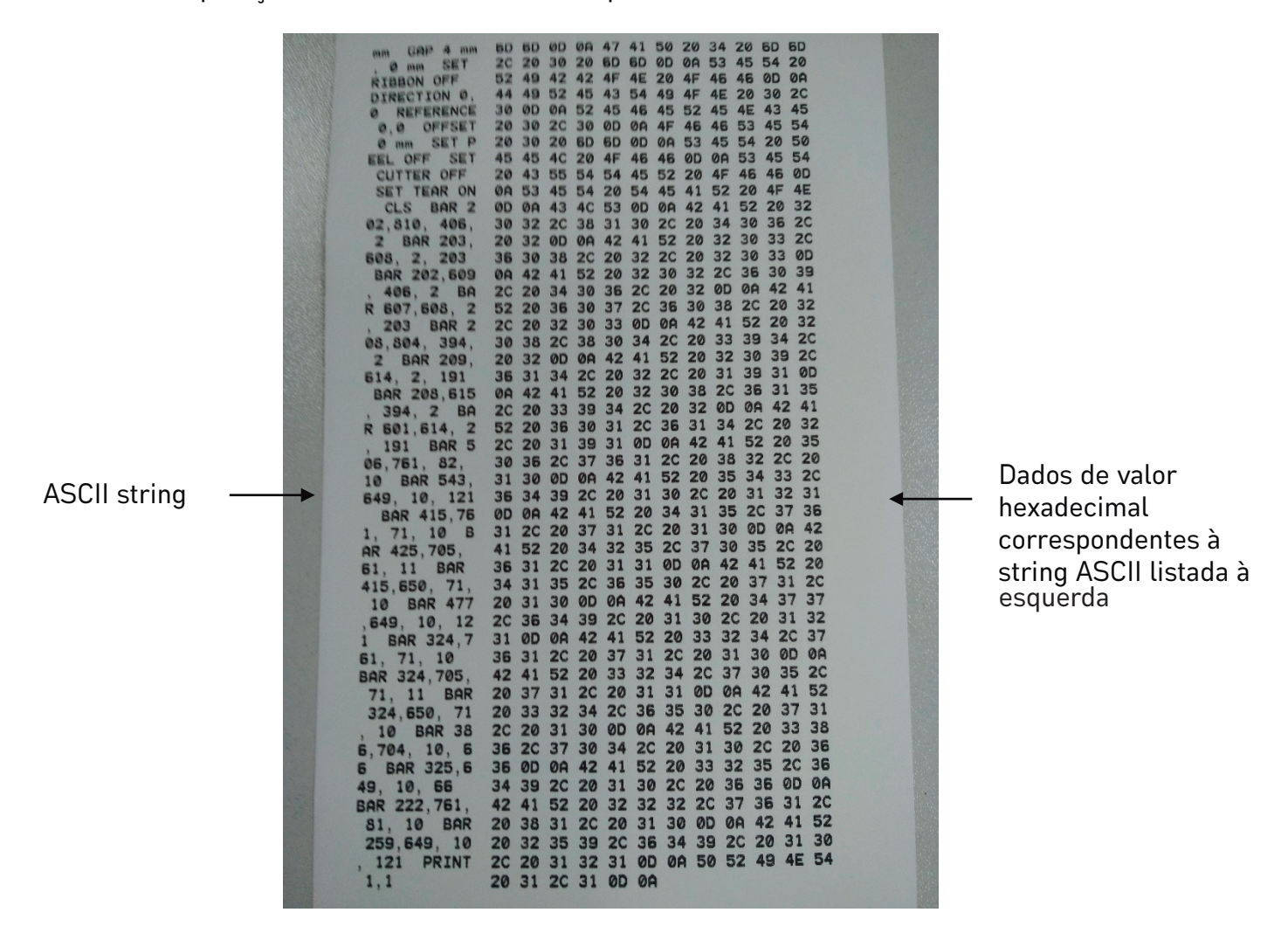

Observação:

1. Papel de etiqueta de 4" de largura é necessário para imprimir todos os dados do modo de depuração.

2. Reinicie a impressora para sair do modo de depuração e retornar a o modo de impressão normal ou pressione o botão FEED para retornar ao estado de espera.

#### 4.3.3 Inicialização da impressora

A função de inicialização da impressora é limpar os arquivos baixados na memória (DRAM) e restaurar os parâmetros de impressão para as configurações padrão de fábrica.

Siga as etapas abaixo para concluir a inicialização:

1. Desligue a energia.

2. Mantenha pressionado o botão de avanço e ligue a avanço. Neste ponto, a cor do indicador de energia irá alternar da seguinte forma:

Modo de ciclo de cor do indicador: Roxo ->Azul ->Vermelho (piscar 5 vezes) ->Roxo (piscar 5 vezes) ->Azul (piscar 5 vezes) ->Azul (fix

3. Solte o botão de alimentação quando o indicador de energia estiver piscando em azul. Neste ponto, a impressora será reiniciada e, em seguida, o indicador de energia piscará em roxo uma vez e, finalmente, o indicador de energia ficará azul no estado pronto.

Após a inicialização, a configuração da impressora é restaurada para seus valores padrão da seguinte forma:

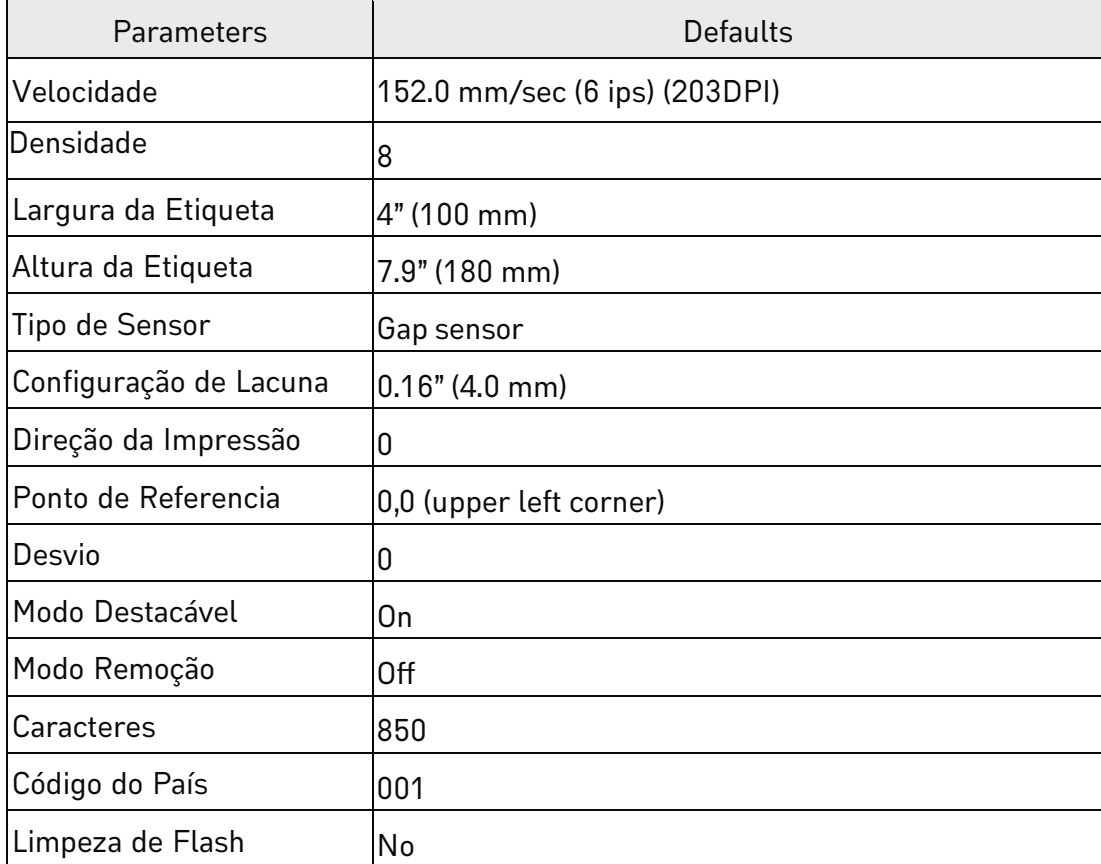

#### 4.3.4 Pule o programa AUTO.BAS

A linguagem de comando TSPL2 permite que o usuário carregue um arquivo de execução automática (AUTO.BAS) na memória flash. Ao ligar a impressora, ela será executada automaticamente de acordo com o arquivo carregado pelo usuário. Quando quiser ignorar o AUTO.BAS após ligar, você pode usar esta função de inicialização para ignorar esse arquivo de execução automática.

Siga as etapas abaixo para pular o AUTO.BAS:

1. Desligue a energia.

2. Mantenha pressionado o botão de alimentação e ligue a alimentação. Neste ponto, a cor do indicador de energia irá alternar da seguinte forma:

Modo de ciclo de cor do indicador: Roxo -> Azul ->Vermelho (piscar 5 vezes) ->Roxo (piscar 5 vezes) ->Azul (piscar 5 vezes) ->Azul (fixo)

3. Solte o botão FEED quando o indicador estiver fixo em azul.

4. A impressora irá ignorar o programa AUTO.BAS.

# 1. Instalação da Impressora de Etipuetas Turcosas Turcosas necessários do Etipo a instalação do Impressora

Para a utilização da impressora de Etiquetas TLP-300, se faz necessário a instalação do instalação. , clicando-se duas vezes sobre ele para sua execução e avançar aos procedimentos de instalação.

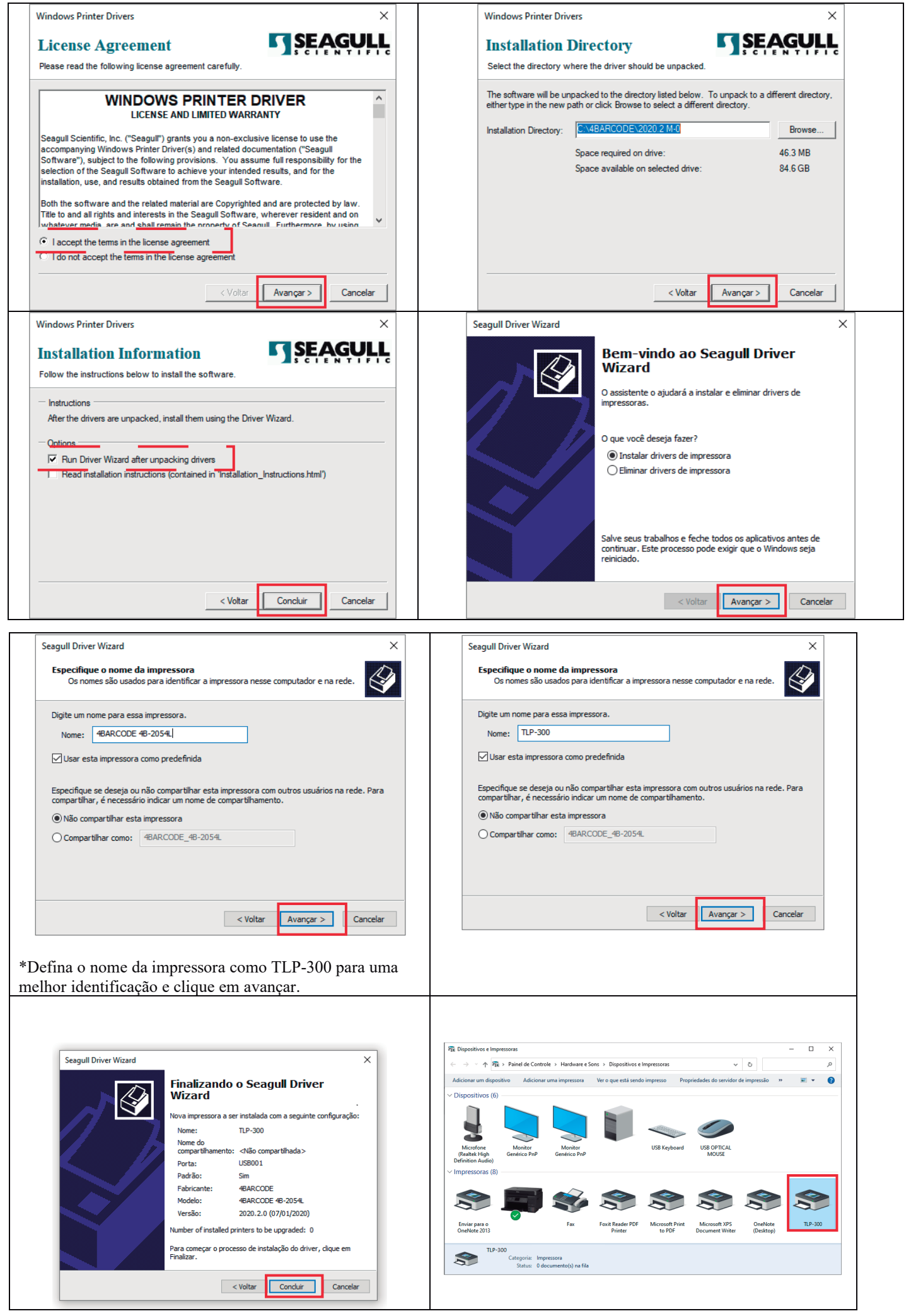

# 6. Ferramenta – Diagnostic Tool

A Ferramenta de Diagnostic Tool é um programa utilitário do tipo executável, que permite verificar o status e as configurações atuais da impressora, fazer download de arquivos gráficos, programas, arquivos de fonte, etc., e atualizações completas de firmware de acordo com a necessidade real. Além disso, ele suporta a criação e download de fontes matriciais, transmissão você pode concluir a configuração da impressora, verificar o status da impressora e solucionar os problemas de uso da impressora com mais facilidade.

#### 6.1 Utilizando a Ferramenta Diagnostic Tool

Printer\_Tools\_TLP300 1.

1. Mova o cursor do mouse para a imagem da ferramenta de diagnóstico e clique duas vezes com o botão esquerdo do mouse.

2. Depois de iniciado, a tela principal mostra 4 ABAS DE GERENCIAMENTO (Configurações da Impressora, Gerenciador de Arquivos, Comandos e Config. Sistema da Impressora).

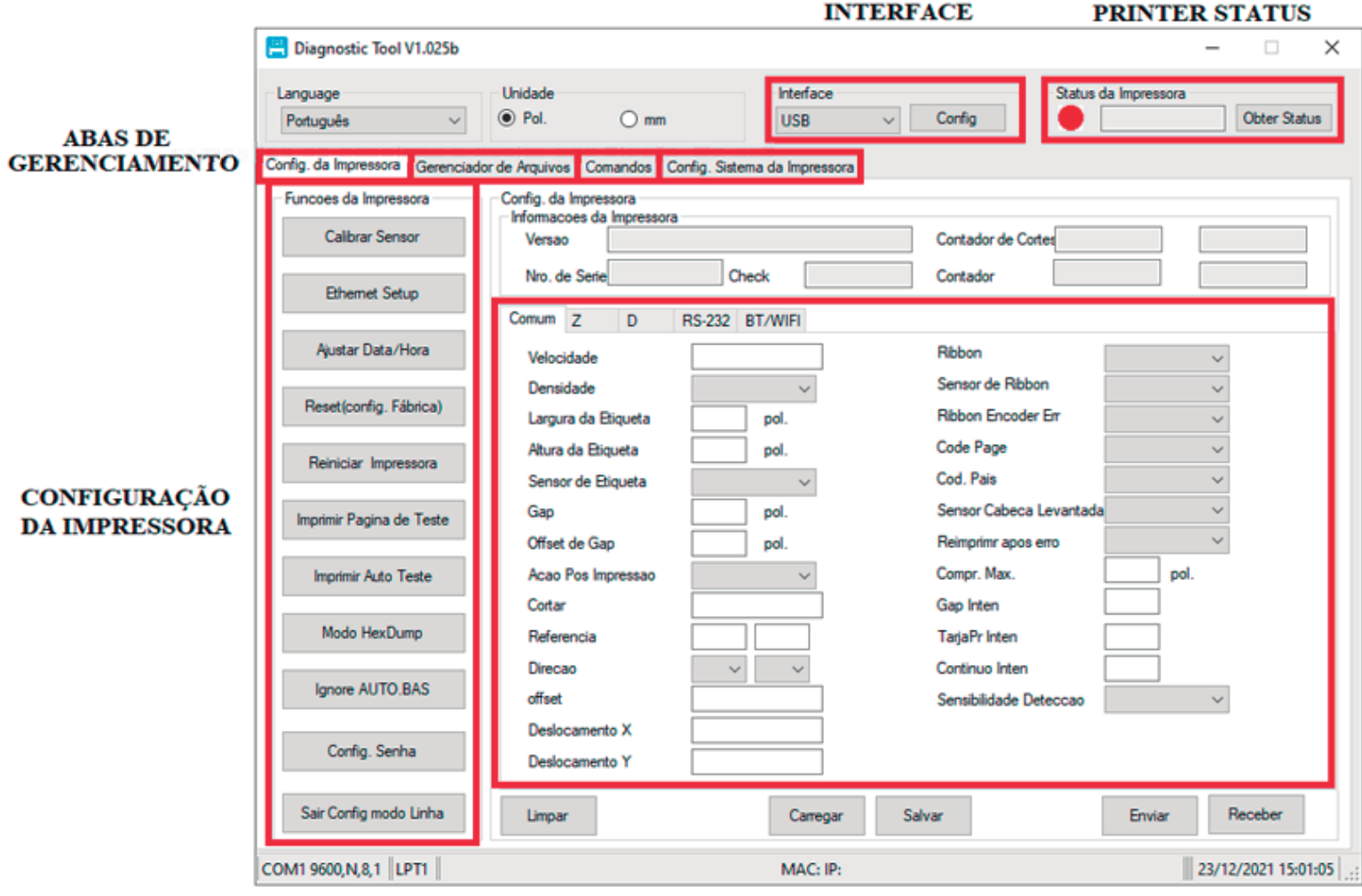

#### 6.2 Configuração

1. Selecione a interface USB para a comunicação entre seu computador e a impressora.

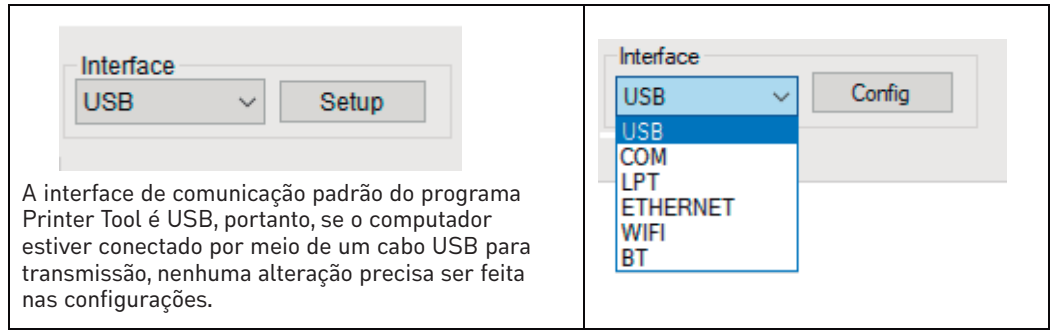

2. Clique na função que pretende definir em "Configurações da impressora".

3. As funções da impressora na página de gerenciamento de Configurações da Impressora são descritas a seguir:

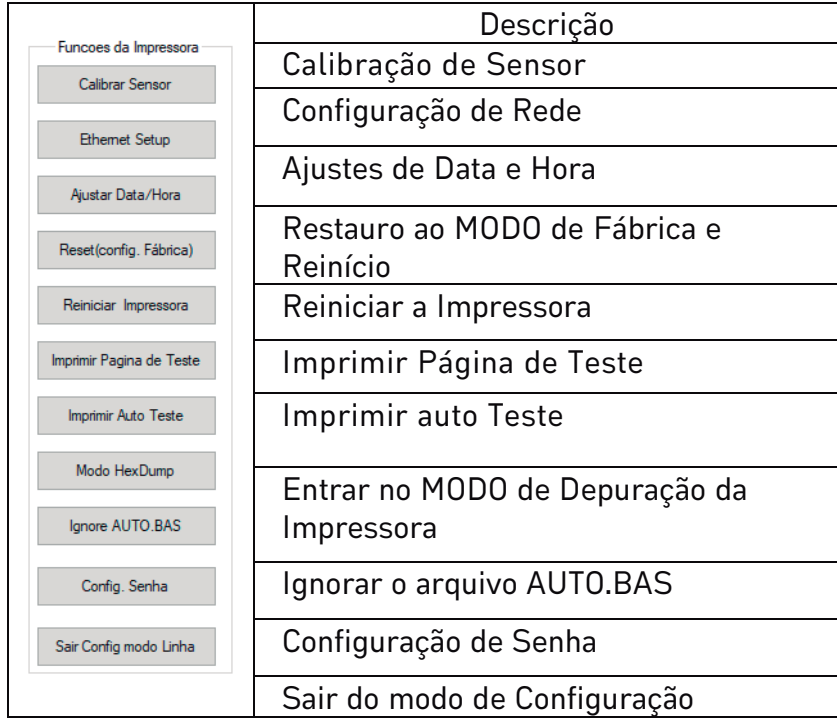

#### 6.3 Calibre o sensor de papel com o Diagnostic Tool

#### 6.3.1 Correção Automática

1. Verifique se o papel está instalado corretamente e se o cabeçote de impressão está fechado.

- 2. Ligue a impressora.
- 3. Inicie a ferramenta de diagnóstico e defina a interface de transmissão (o padrão é USB).

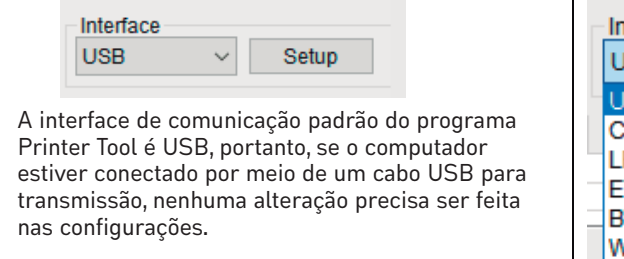

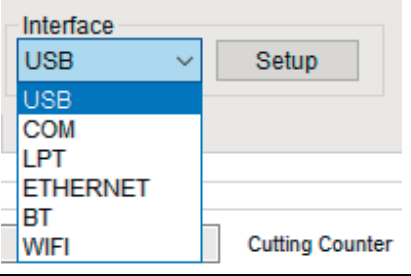

4. Clique em "Calibração do sensor".

5. Selecione o tipo de papel e clique em "Calibragem". A impressora alimentará automaticamente o papel para calibrar o sensor.

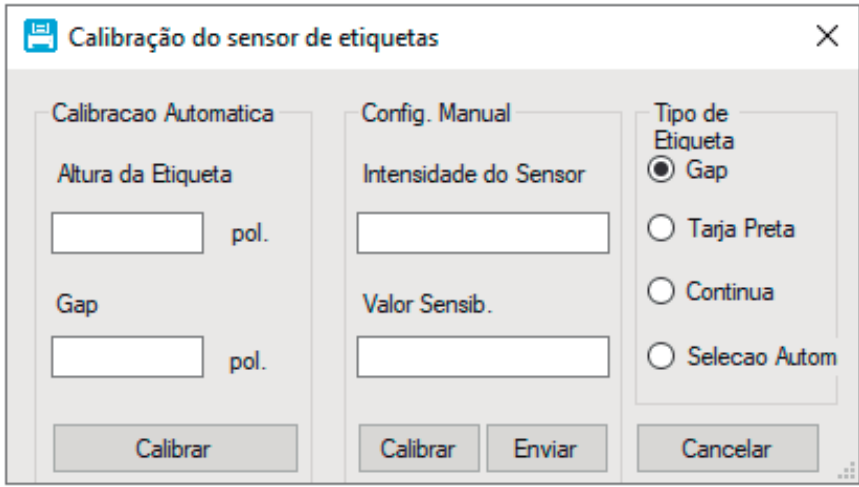

# 7 .Solução de Problemas 7.1 Problemas mais comuns

A tabela a seguir mostra os problemas comuns que os operadores da impressora normalmente encontram e as soluções para eles. Se você tentou a solução de problemas da maneira sugerida, mas a impressora ainda não está funcionando corretamente, entre em contato com nossa equipe de suporte técnico para obter mais assistência.

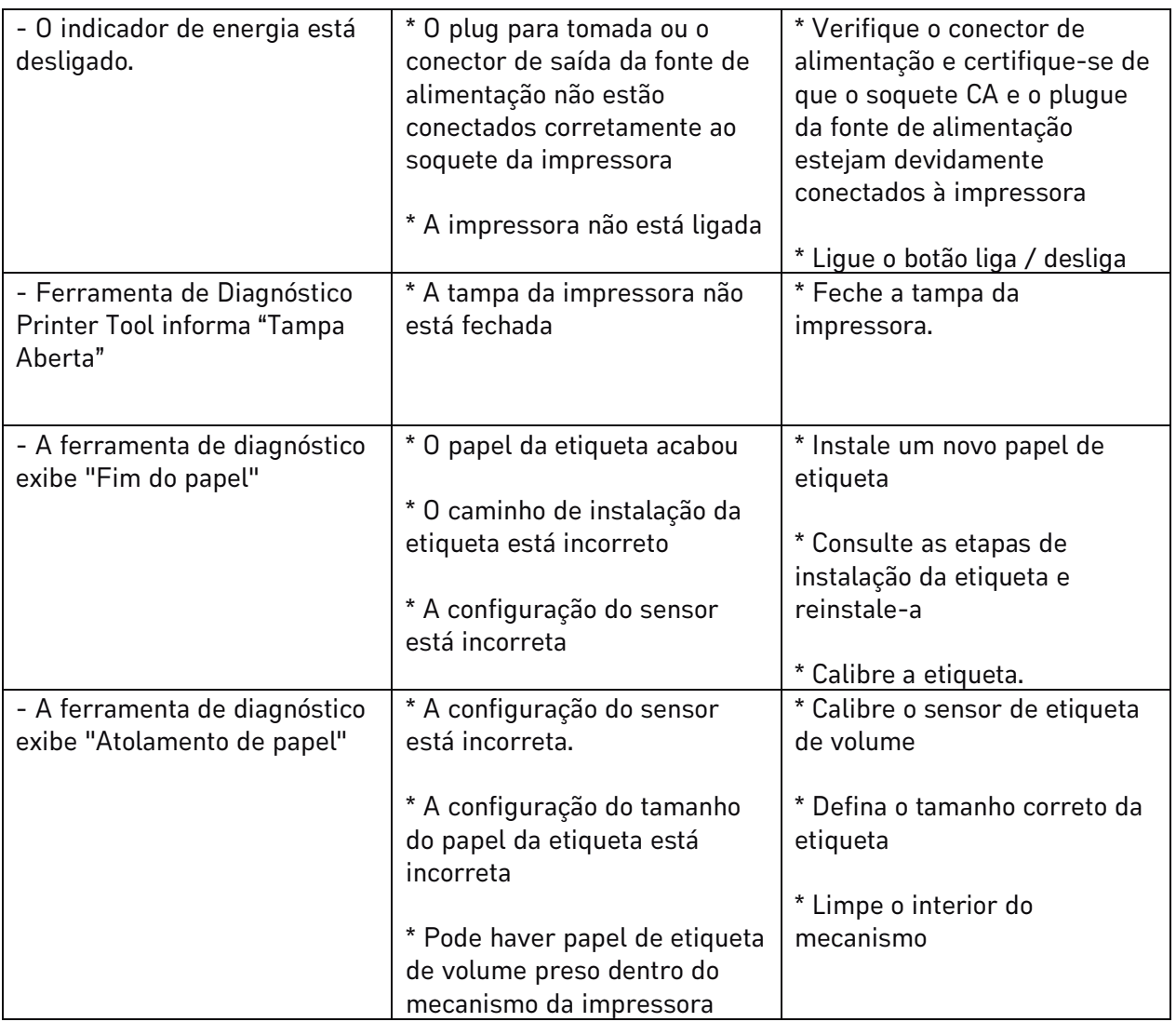

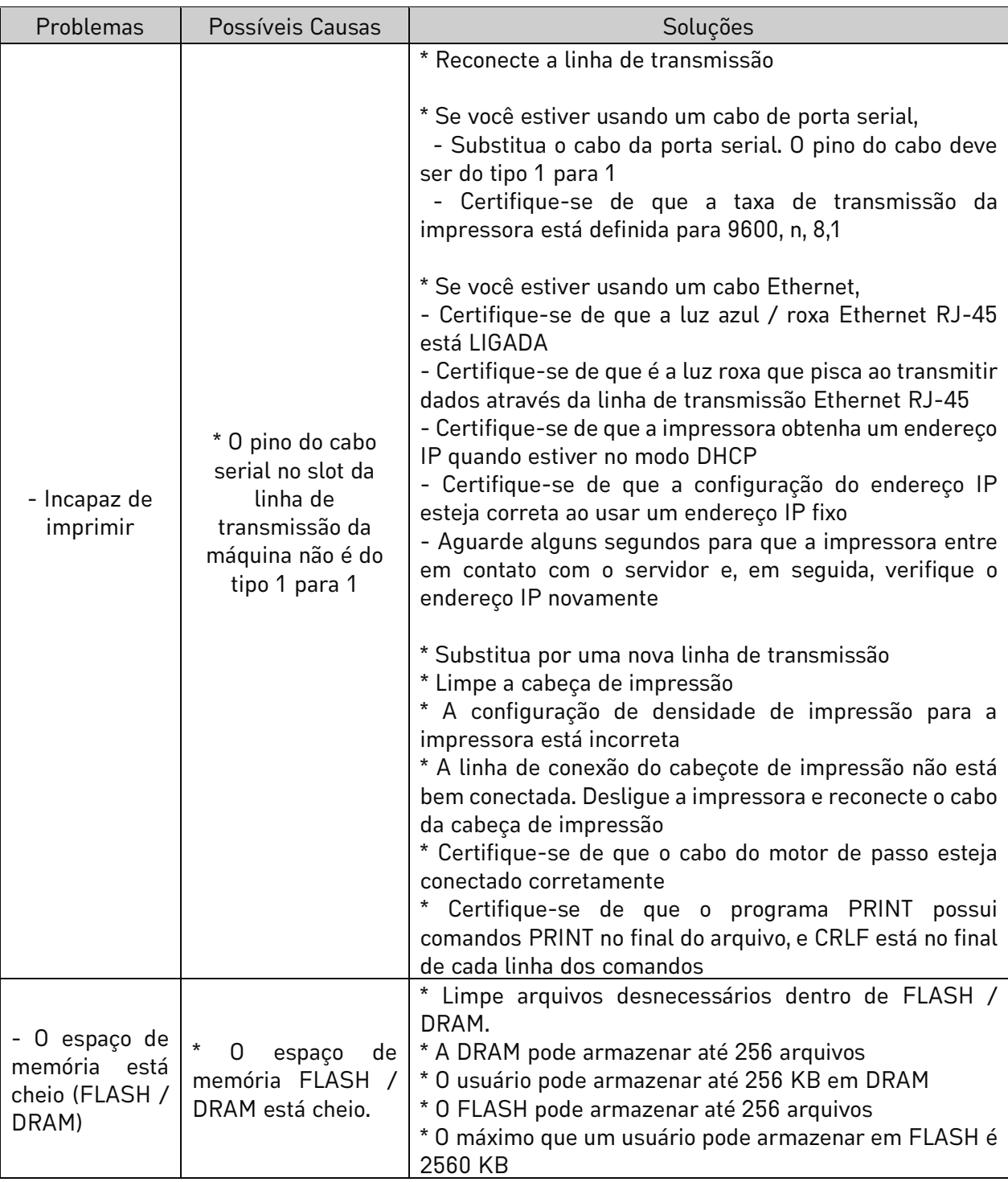

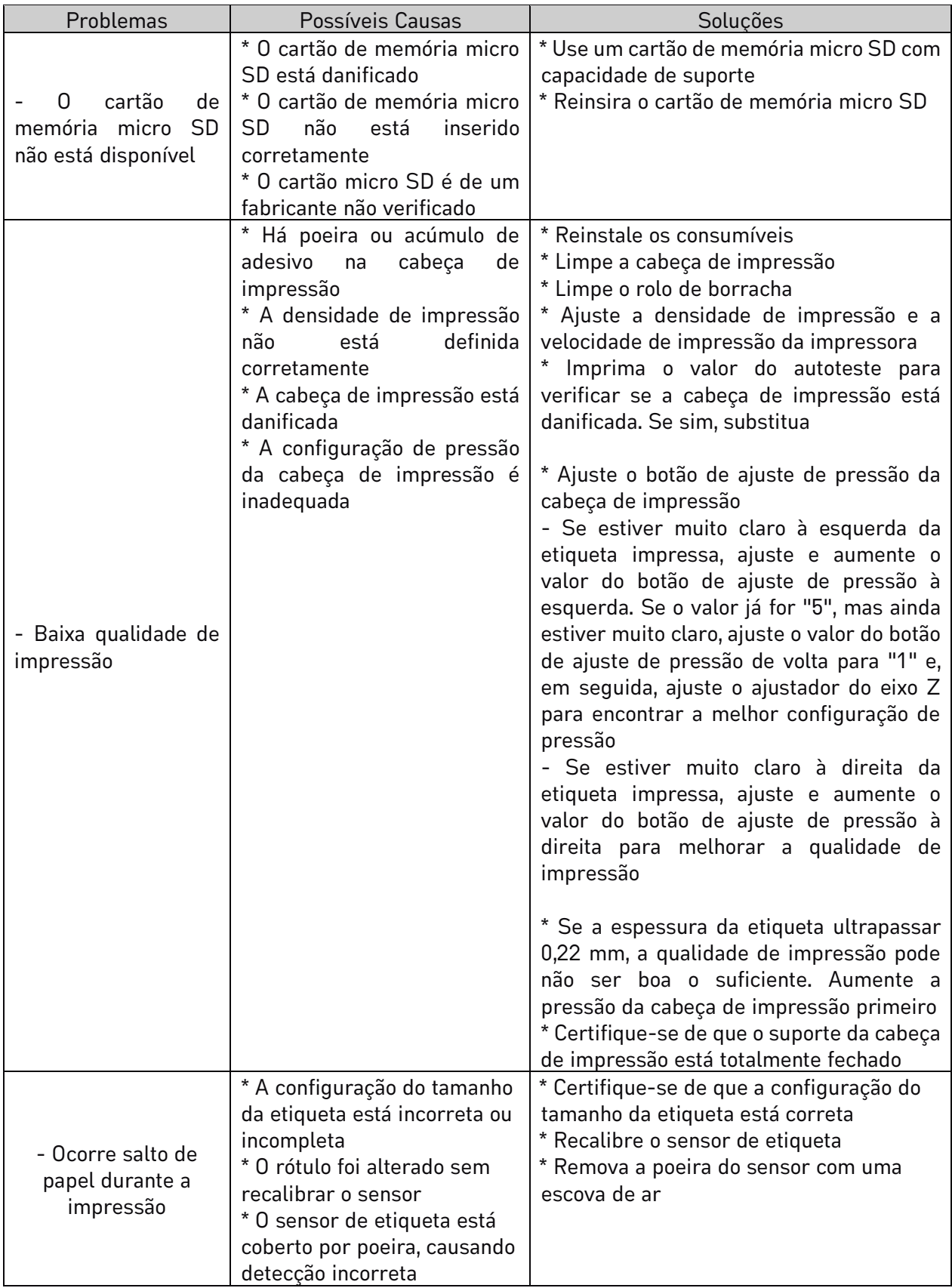

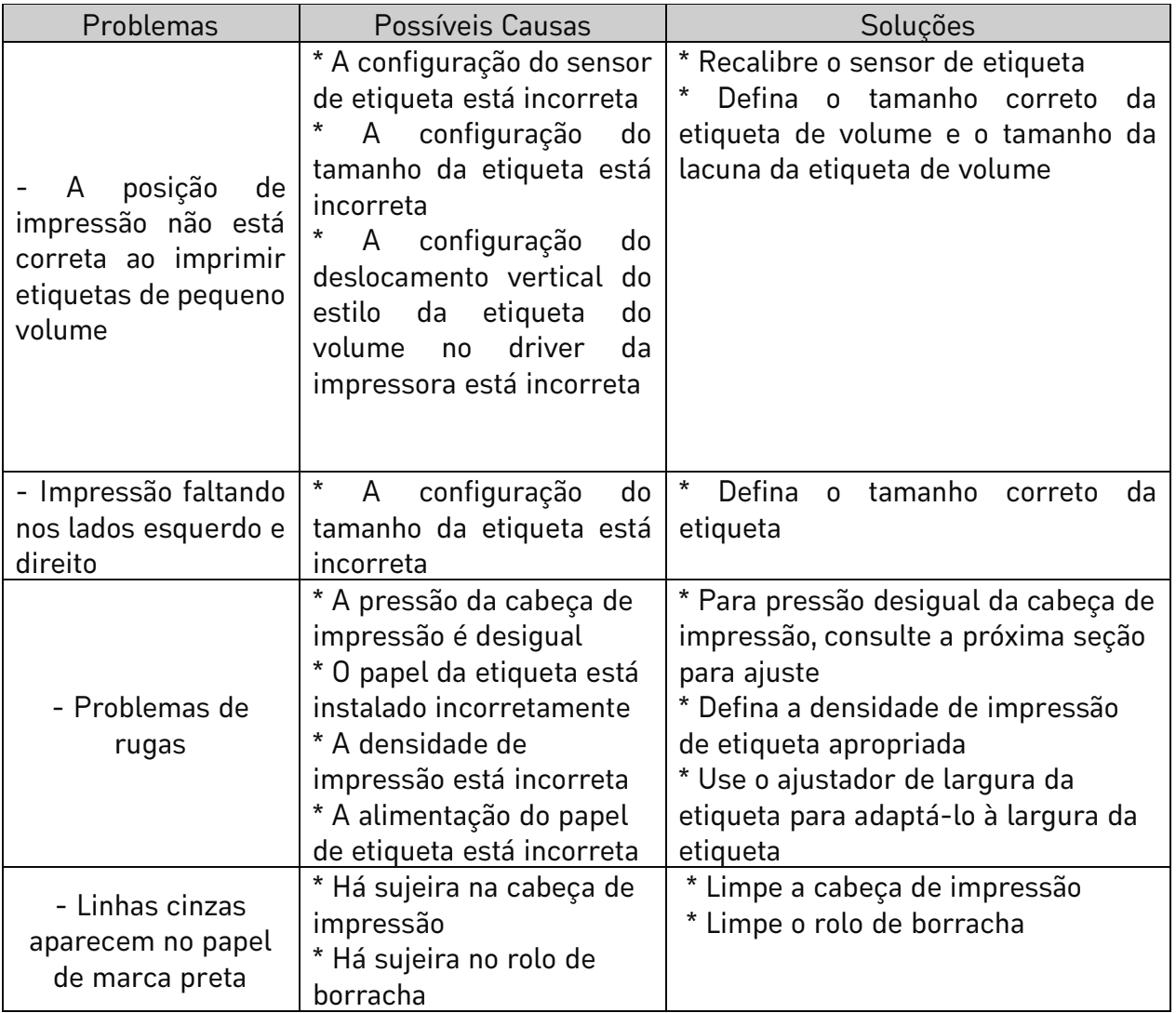

# 8. Procedimentos de limpeza para a impressora

Os procedimentos de manutenção simples visam garantir a qualidade de impressão e prolongar a vida útil da impressora. Abaixo estão alguns de nossos procedimentos de manutenção recomendados.

1. Limpe e mantenha sua impressora usando as ferramentas listadas abaixo:

\*Haste Flexível

\*Pano de algodão

\*Aspirador de pó ou escova de ar

\*Álcool isopropílico

2. Cleaning steps:

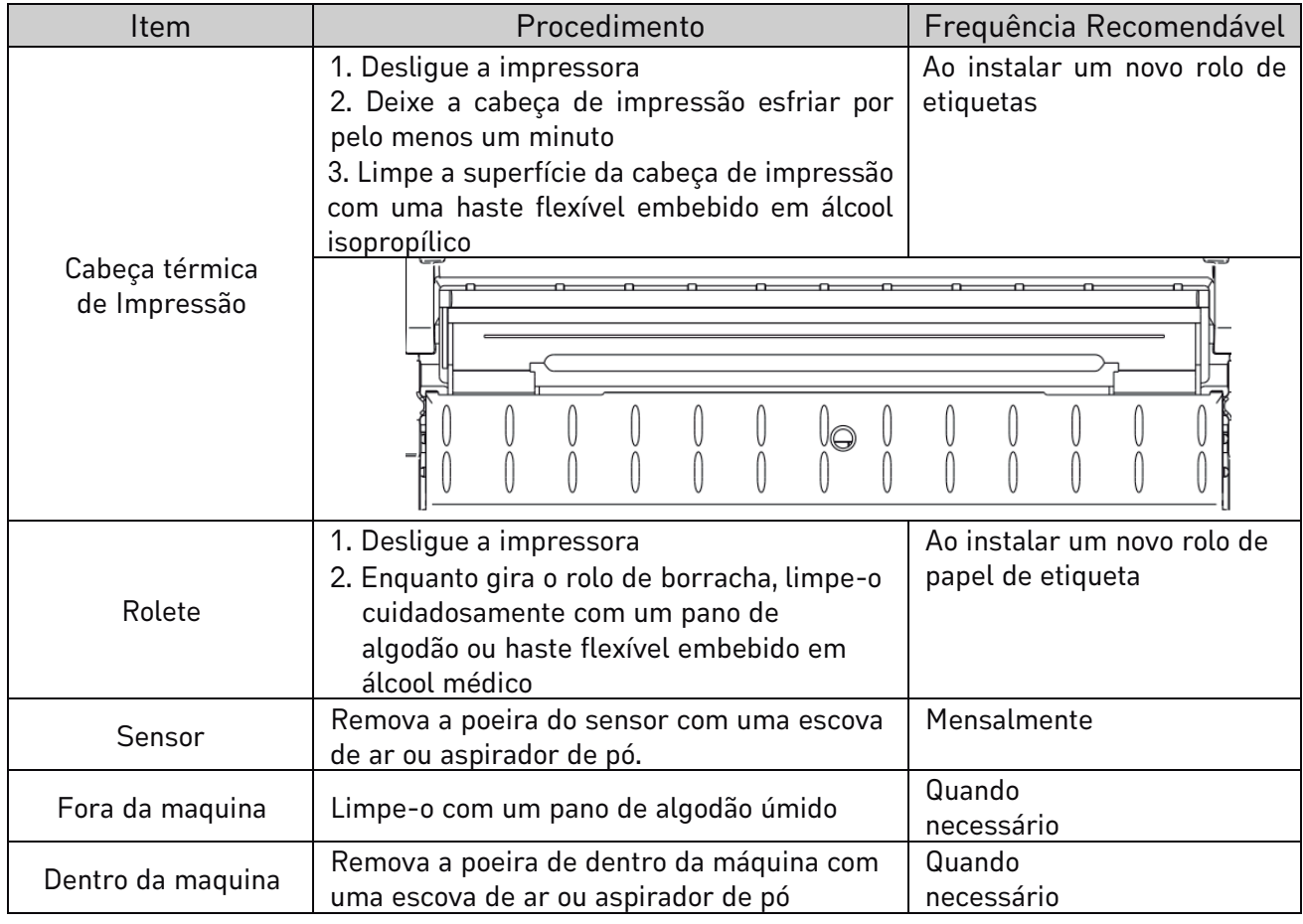

#### Observação:

\*Não toque na cabeça de impressão diretamente com as mãos. Se sua mão tocar acidentalmente, limpe o cabeçote com uma haste flexível embebido em álcool medicinal

\*Use álcool isopropílico. Não use álcool comum, que pode danificar a cabeça de impressão \*Se sua impressora exibe mensagens de erro com frequência, limpe o sensor da impressora

#### regularmente

\*O equipamento pode ser usado com segurança em climas tropicais

\*Este é um produto Classe A qu e pode causar interferência de rádio em um ambiente residencial.

**www.tanca.com.br**